**PRACTICA DE CAMPOS ELECTROMAGNÉTICOS EN EL INTERIOR DE UNA LÍNEA DE TRANSMISIÓN IMPRESA APANTALLADA**

**D. José Luis Gómez Tornero**

**D. Alejandro Álvarez Melcón**

## **INTRODUCCIÓN**

En la siguiente práctica el alumno va a manejar un programa de simulación de los campos electromagnéticos que pueden existir en el interior de una línea de transmisión de tipo impreso (microstrip) apantallada por una caja metálica de sección cuadrada, como la que se representa en la siguiente figura:

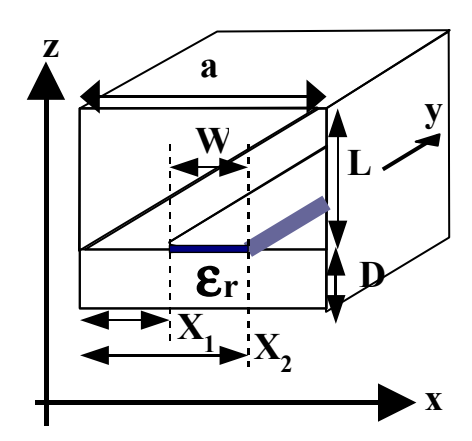

Fig 1.- Línea de transmisión impresa apantallada, sistema de coordenadas y parámetros principales

A partir de este momento debemos recordar que **este es el sistema de referencia de ejes y coordenadas** que vamos a usar para describir la dirección de los campos y la posición donde evaluamos el valor de los mismos.

Para que el alumno pueda realizar los pasos indicados en los diferentes apartados, es imprescindible que haya leído el manual del programa de simulación electromagnética, que se encuentra en un documento complementario a la práctica.

Usando dicho programa podremos comprobar cómo se comportan los campos electromagnéticos ante la presencia de fuentes de corriente y unas determinadas condiciones de contorno, comprobando la teoría vista en clase. Así mismo podremos repasar lo conceptos de modos de propagación, número de onda o constante de propagación, potencia electromagnética que se propaga (vector de Poynting) e impedancia característica.

El alumno deberá responder a las diferentes preguntar en los espacios que se dejan en blanco **EN LAS HOJAS DE RESULTADOS QUE HAY TRAS LA EXPLICACIÓN DE LA PRÁCTICA**, así como dibujar las representaciones gráficas que obtenga en la pantalla de su ordenador sobre las plantillas de dicho formulario. Estas hojas de resultados deberán ser entregadas al profesor de la práctica al final de la misma.

### **1.-ESTUDIO DE LINEA DE TRANSMISION "ESTILO COAXIAL"**

El objetivo de esta primera parte de la práctica es comparar los resultados obtenidos por simulación con lo aprendido en clase. Para ello vamos a analizar una estructura que en cierta manera nos puede recordar a la línea coaxial que se ha estudiado en los problemas de electromagnetismo en régimen estático.

Las ecuaciones de Maxwell describen el comportamiento de los campos eléctricos y magnéticos (fuertemente ligados en régimen dinámico) con posibilidad de variación temporal (régimen dinámico), por lo que el estudio en estática era una solución particular de las ecuaciones de Maxwell cuando las fuentes (cargas y las corrientes) no variaban con el tiempo.

Sin embargo, el estudio de los campos en estática nos ayuda a predecir el comportamiento de algunas posibles soluciones de los campos dinámicos. Así, por ejemplo, el modo de propagación fundamental de una línea que soporte modo TEM (Transversal ElectroMagnético) es como la solución estática pero añadiendo la variación temporal senoidal para régimen estacionario sinusoidal (propagación de la variación de la fuente, que tarda un tiempo finito en transmitir la perturbación u onda al viajar a una velocidad cercana a la de la luz).

Si recordamos la distribución de los campos eléctricos y magnéticos estáticos en el interior de un cable coaxial, obteníamos lo siguiente:

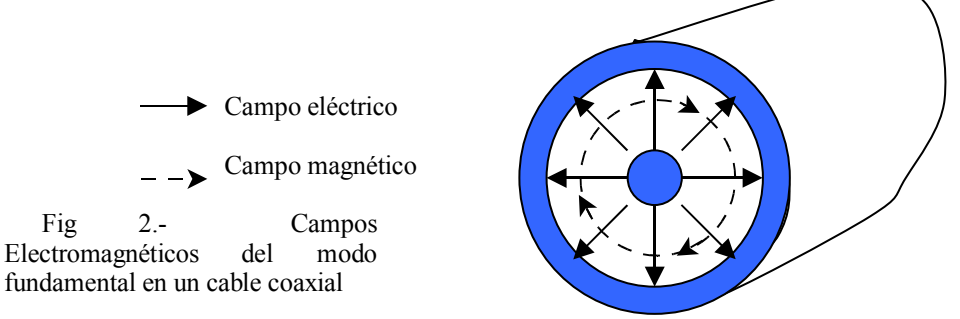

Este conocimiento nos va a servir para tener una primera idea de cómo esperamos que salgan los campos electromagnéticos en una estructura como la descrita en el esquema de la figura 3, donde se puede ver la "evolución" que existiría entre la línea coaxial y la estructura de una línea impresa "suspendida" en el centro de una caja metálica cuadrada:

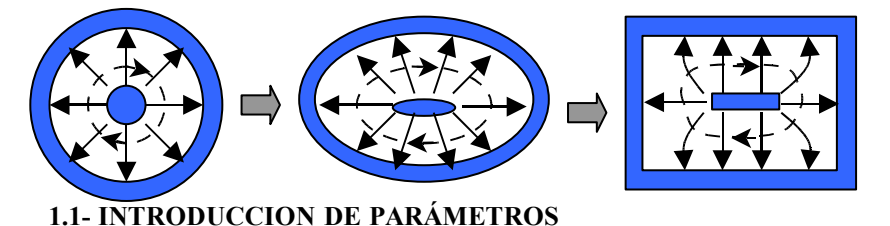

Fig 3.- "Evolución" de la línea coaxial a la línea impresa apantallada por caja metálica cuadrada. Una primera aproximación

Para analizar este primer caso de la línea impresa apantallada y sin cambio de dieléctrico, el alumno debe cargar el fichero "**practica1.txt**", situado en el mismo directorio donde cargó el programa. Podrá observar que se cargan automáticamente los diferentes parámetros del programa. Debe comprobar que se corresponden con los siguientes:

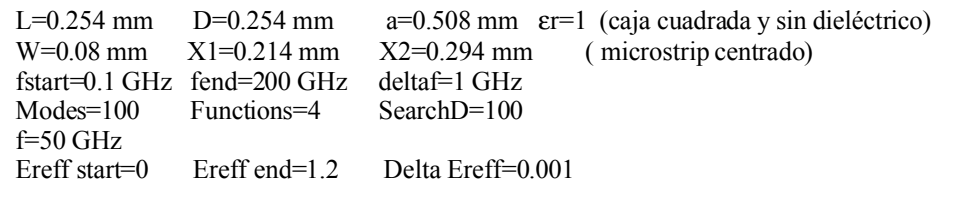

Según los datos cargados, podemos ver que vamos a estudiar una línea "impresa" que está misteriosamente suspendida en el vacío, de anchura W=0.08 mm, y situada en el centro de una caja metálica cuadrada que hace de pantalla (shield en inglés).

Esta línea no tiene mucha utilidad práctica, pues es imposible dejarla suspendida en el vacío, pero nos va a servir para compararla con la línea coaxial y poder ver la evolución hasta la línea microstrip final, de mucho uso en la tecnología de fabricación de tarjetas de microondas, como se comentaba en el manual del programa.

#### **1.2- OBTENCIÓN DE CAMPOS DEL MODO FUNDAMENTAL A 50 GHz**

Lo primero que debemos hacer es pulsar el botón **Show Det P**, que como se explicaba en el manual del programa, nos va a mostrar los posibles modos de propagación a la frecuencia de análisis. En nuestro caso, esta frecuencia es de 50 GHz, y barriendo desde Ereff 0 hasta 1.2 debe salir un solo modo de propagación. Encontrarlo poniendo **Mode=1** y pulsando el botón **Find Propagation Mode**.

Dibujar en el siguiente esquema la gráfica que se obtiene, indicando con un círculo el cero del determinante de P que da la propagación y rellenar los campos de los datos del modo de propagación hallado:

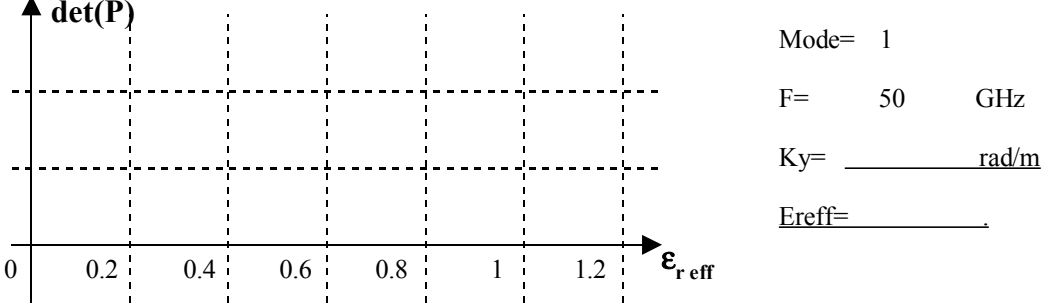

Fig 4.- Plantilla para rellenar en la hoja de resultados.

Ahora vamos a analizar la distribución de campos electromagnéticos para este modo de propagación. Para ello, como estamos enganchados al modo que hemos encontrado, tenemos que seleccionar la pestaña **Show Total Field 2D Dsitribution,** así como las de **E & H Fields** y la de **Power Fields & Zo**. Comprobar que el mallado espacial, que se habrá configurado automáticamente al cargar el fichero, esté en 30 puntos, y que los límites se correspondan con los de la estructura.

Una vez comprobado todo, sólo hay que pulsar el botón **Find Fields Distribution** y esperar a que el programa saque todas las gráficas; puede que tarde un poco, pero podemos seguir la evolución de la simulación leyendo los mensajes que nos da en el cuadro de información, situado en la parte inferior de la ventana.

Debemos obtener cinco gráficas, la primera corresponde al campo eléctrico transversal, la segunda al campo eléctrico axial, la tercera y la cuarta al campo magnético transversal y axial respectivamente, y al quinta y última correspondiente a la densidad de potencia electromagnética que se propaga en la dirección axial (vector de Poynting en eje y). Rellenar las dos plantillas siguientes con los campos correspondientes, dibujándolos esquemáticamente con vectores(y no con superficies de intensidad de campo):

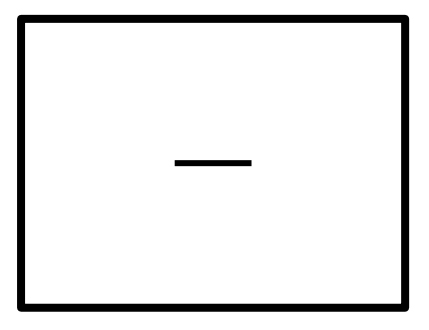

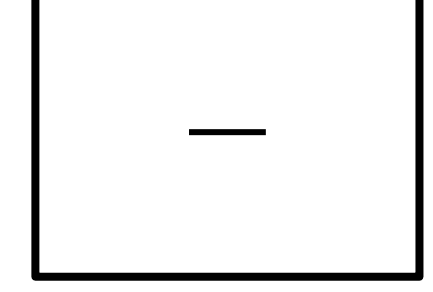

Campo eléctrico transversal Campo magnético transversal

El alumno habrá notado que no le hemos pedido que dibuje los campos electromagnéticos axiales, ¿por qué? ¿Cómo se llama a este tipo de modo de propagación en guías de onda? ¿Qué condiciones son imprescindibles para que puedan existir estos modos de propagación? Responder en la hoja de resultados.

Ahora fijémonos en la última ventana gráfica que ha abierto el programa, donde se muestra el resultado del vector de Poynting que existe en la estructura a esta frecuencia de 50 GHz y en la dirección del eje y. Dibuje en la plantilla correspondiente la intensidad o módulo del vector de Poynting axial, ahora sí que usando superficies de potencia (representando más o menos las superficies coloreadas que salen en la ventana de resultados por un par de contornos). Además hay que apuntar la **impedancia característica**.

Responda a las siguientes preguntas (de nuevo en la hoja de resultados):

¿ Qué significado físico tiene este vector de Poynting axial -en el eje y- ?

¿ Cuáles son sus unidades y cómo se obtiene en régimen dinámico general y en concreto para R.E.S. -Régimen Estacionario Senoidal-?

A partir del dibujo obtenido, ¿en qué zona de la línea de transmisión podemos decir que se acumula la energía que se propaga en el eje y?

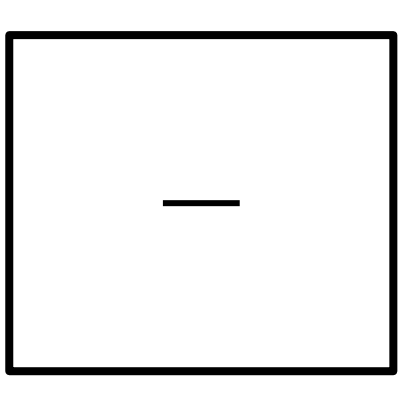

Vector de Poynting Axial

### **1.3- COMPROBACIÓN DE CONDICIONES DE CONTORNO**

A continuación vamos a estudiar con más detalle el comportamiento de los campos electromagnéticos en las superficies metálicas situadas en z=0, que es el nivel donde está colocada la tira metálica. Para ello vamos a **deseleccionar la pestaña Show Total Field 2D Distribution** y la de **Power Fields & Zo** y vamos a seleccionar la pestaña de **Show Total Field in z=0**, para lo cual habremos tenido que rellenar previamente la casilla de z= al **valor 0**. Así le estamos diciendo al programa que queremos ver los campos eléctricos y magnéticos en el eje x para el nivel z=0 mm.

Para que la gráfica salga con mayor resolución vamos a cambiar, en el cuadro del mallado, un número de puntos en el eje x **Xpoints:** de 30 a **100** puntos, y para que el programa no tarde tanto en simular muchos puntos, vamos a bajar el número de puntos en Z (**Zpoints:**) de 30 a **4** puntos.

Una vez rellenados estos campos sólo hay que pulsar el botón **Find Fields Distribution**. De nuevo el programa empezará a hacer los cálculos oportunos y tardará un poco, informándonos en todo momento del desarrollo de la simulación. Finalmente debemos obtener dos ventanas.

En la primera ventana aparecerán tres gráficas correspondientes al módulo del campo eléctrico en el eje X (para z=0 mm) en las tres direcciones posibles: eje x,y,z. En la segunda ventana lo mismo pero con el campo magnético. En los bordes de las gráficas veremos unas líneas azules verticales que se corresponden con las paredes metálicas laterales de la caja metálica, y en el centro de la gráfica aparecerá una línea azul horizontal que representa la tira metálica.

El alumno debe dibujar estas seis gráficas (tres por las componentes del campo eléctrico y otras tres para el magnético) siguiendo las plantillas que hay en la hoja de resultados y que son como la que se presenta abajo, y **respetando la escala de valores de intensidad** para el campo eléctrico y para el magnético.

Esto lo hacemos para poder comparar los valores de las diferentes componentes de cada campo; recordemos que el programa saca las gráficas autoescaladas para poder ver con detalle las curvas, pero se puede observar, por ejemplo, que la gráfica del campo Ey vale como máximo 600 (V/m), mientras que la gráfica del campo Ex llega hasta 150000 (V/m). Por eso vamos a dibujar las gráficas con la misma escala para poder hacer una comparación visual buena.

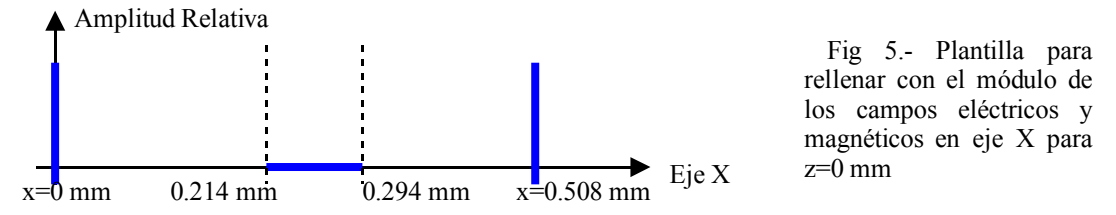

Rellenar en la hoja de resultados con las amplitudes de los campos eléctricos y magnéticos indicados en cada gráfica y respetando la escala que pone en el eje de amplitudes para los campos eléctricos(150000 V/m) y para los campos magnéticos (600 A/m). Observar qué condición de contorno cumple cada componente en las zonas indicadas al lado de cada gráfica, respondiendo a las preguntas que se formulan y comprobando el estudio teórico con los resultados de la simulación.

### **1.4- LAS CORRIENTES INDUCIDAS EN LA TIRA METÁLICA**

Ahora vamos a estudiar una condición de contorno más a fondo. Se trata de la condición de contorno de los campos magnéticos tangenciales a un conductor perfecto (recordemos que estamos simulando conductores perfectos, es decir, sin pérdidas), o en general, tangenciales a la superficie de separación entre dos medio con propiedades conductoras y dieléctricas diferentes.

De teoría de campos, recordemos que dicha condición se puede formular así:

 $H_{t_2} - H_{t_1} = J_s x . n$ siendo n el vector normal a la superficie de separación entre los medios

Con esta condición se puede hallar, por tanto, las **corrientes inducidas** por los campos magnéticos, en aquellas zonas donde exista una **discontinuidad de campo magnético**. Por otro lado sabemos que para que haya corrientes libres necesitamos un medio conductor (con electrones libres), por lo cual no deberíamos encontrar corrientes más que los metales de nuestra estructura.

Nos vamos a centrar en la tira metálica y vamos a comprobar cómo el programa es capaz de obtener las corrientesinducidas por los campos magnéticos en la superficie de la tira metálica. Para ello debemos **desactivar** la pestaña de **Show Total Field in z=0**, y de nuevo **activar la pestaña de Show Total Field 2D Distribution**, pero ahora seleccionando sólo la opción de **Induced Currents** (**desactivar** la de **E & H Fields** y la de **Power Fields & Zo**)

Lo que sí que mantendremos será el mallado del apartado anterior, es decir, **4 puntos para Zpoints** y **30 puntos para Xpoints**. Con esta configuración pulsamos el botón de **Find Fields Distribution** y esperamos a que el programa saque los resultados gráficos.

Obtendremos dos ventanas; en la primera podremos ver el valor del campo magnético tangencial (Hx,Hy) en z=0<sup>+</sup> y z=0. Observando la discontinuidad podremos conocer las corrientes inducidas, que se representan en la segunda ventana que obtenemos. El alumno deberá responder a las preguntas de la hoja de resultados y dibujar las gráficas correspondientes.

### **1.5- ANÁLISIS DE MODOS DE ORDEN SUPERIOR**

A continuación vamos a analizar a partir de qué frecuencia aparecen en esta línea otros modos de propagación. Ya vimos que a 50 GHz no aparecían más soluciones electromagnéticas, pues el determinante de la matriz P sólo tenía un cero, el cual hemos encontrado y hemos analizado la distribución de sus campos electromagnéticos.

Para ver a partir de qué frecuencia aparecen más modos de propagación, el alumno va a ir estudiando la evolución de la función determinante de P conforme vamos aumentando la frecuencia de análisis. Lo único que debe hacer es introducir el valor de la frecuencia que se especifique en el cuadro que pone **f(GHz)**, a la derecha del **botón Show Det P**, y pulsar dicho botón para obtener la gráfica correspondiente.

El alumno debe simular la estructura para las frecuencias de 200 GHz, 300 GHz y 600 GHz, y dibujar en la hoja de resultados las gráficas obtenidas, así como anotar los valores que se piden de los diferentes modos de propagación que se hallen.

También debe responder a las preguntas que aparecen bajo las gráficas, y para acabar este apartado deberá cargar el fichero "**practica2.txt**", en el que tenemos una línea de transmisión con las dimensiones L,D,a,W multiplicadas por dos, de manera que el alumno podrá ver el **efecto de aumentar las dimensiones** de la estructura en los campos electromagnéticos.

# **2.-ESTUDIO DE LINEA DE TRANSMISIÓN CON DIELÉCTRICO (**ε**r=25)**

A continuación vamos a simular la misma estructura que en el apartado 1, pero ahora en una situación más realista, y que es con un substrato dieléctrico para sostener la tira metálica, que ahora sí que podemos decir que está impresa sobre el material dieléctrico.

Para ello el alumno debe cargar el fichero "**practica3.txt**". Comprobará que las dimensiones son las mismas que las del fichero "practica1.txt", y lo único que ha cambiado es la **cte. dieléctrica relativa del substrato**, que pasa de valer 1 (vacío) a valer **25**.

El objetivo de esta parte de la práctica es comprobar lo que ocurre al añadir un medio dieléctrico, de manera que ahora tenemos una **discontinuidad dieléctrica**, que afectará a los campos.

### **2.1- ESTUDIO DEL EFECTO DEL SUBSTRATO DIELÉCTRICO**

Para observar los efectos, lo primero que debe hacer el alumno es apretar el botón de **Show Det P**, con lo cual veremos la evolución del determinante de la matriz P, para **50 GHz**, y barriendo ahora desde **Ereff igual a 0 hasta 25**. Luego deberá engancharse a todos los modos que existan usando para ello el botón **Find Propagation Mode**, tal y como hemos hecho en apartados anteriores.

Viendo la gráfica el alumno deberá dibujarla en la hoja de resultados, rellenar la tabla de modos y Er efectiva y responder a las preguntas que se hacen.

Así mismo, deberá simular los campos electromagnéticos del modo fundamental, seleccionándolo (mediante **Mode=1, Find Propagation Mode**), y con las pestañas **E & H Fields** y **Power Fields & Zo** pulsando el botón **Find Fields Distribution**. Dibujar la distribución de campos en la hoja de resultados y responder a las preguntas que se formulan acerca de **la cte. dieléctrica relativa efectiva y su efecto en los campos y en la impedancia carácterística**.

### **2.2- ESTUDIO DEL EFECTO DEL AUMENTO DE LA FRECUENCIA**

Realizar los mismo pasos, ahora para una frecuencia de **200 GHz**. Recordemos que hay que volver a hallar la evolución del determinante de P para **esta nueva frecuencia** pulsando **Show Det P**, y proceder como de costumbre.

El alumno podrá así observar los **efectos del aumento de la frecuencia cuando hay substrato dieléctrico**. Debe responder a las preguntas que aparecen en la hoja de resultados para aclarar estos conceptos. Para ver qué es lo que está pasando al aumentar la frecuencia de análisis y el por qué de los fenómenos que observa, deberá representar los campos electromagnéticos tal y como lo hizo en otros apartados, y dibujar las gráficas correspondientes.

## **3.- ESTUDIO DE LÍNEA MICROSTRIP Y SU IMPEDANCIA CARÁCTERÍSTICA**

Como explicábamos en la introducción del manual de simulación de este tipo de estructuras, una de las líneas de transmisión más usadas en circuitos activos de microondas es la línea impresa o "microstrip".

Las líneas que hemos simulado, en cambio, no suponen un caso práctico de línea microstrip, porque estas líneas se usan en tarjetas de circuitos impresos, como explicábamos en su momento. También entonces comentamos que **estos circuitos sí que estarán apantallados en su conjunto o a nivel de susbsitema** (un filtro, un amplificador, un oscilador...), aunque no a nivel de línea de interconexión.

El caso es que el ingeniero de radiofrecuencia deberá usar una línea de transmisión adecuada para la banda de frecuencias de la señal que vaya a utilizar (señal de vídeo por satélite, de telefonía móvil, radioenlaces de internet, telemetrías de un satélite...).

Esta línea debe presentar una **impedancia característica** dada **para que no haya desadaptación** con las fuentes de energía electromagnética (generadores de señal, osciladores, amplificadores...), y a su vez debe estar **lo suficientemente alejada de paredes y techos metálicos** como para que éstos no produzcan una alteración en los campos electromagnéticos y a la postre en la impedancia característica, aunque por otro lado **estas paredes y techos existirán como apantallamiento global para evitar radiaciones indeseadas**.

El objetivo de este apartado será **diseñar una línea microstrip de 50** Ω (con las paredes y techo alejados), y observar a partir de qué distancia alteramos los campos electromagnéticos haciendo que la impedancia varíe, lo cual causaría una pérdida de energía por desadaptación!

Para ello cargar el fichero "**practica4.txt**", que debe contener la siguiente estructura:

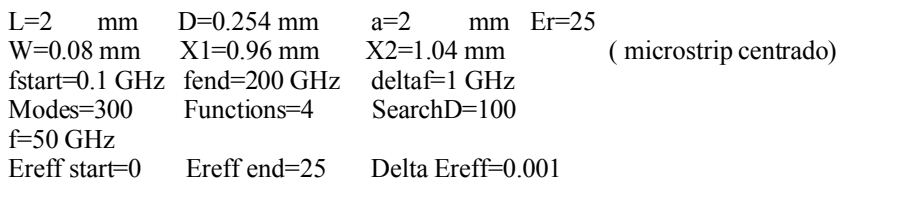

A continuación damos algunas fórmulas usadas para el análisis de la impedancia característica de una línea microstrip.

Primero tenemos una **aproximación para la constante dieléctrica relativa efectiva** ε**reff**, que se halla a partir de la constante dieléctrica relativa del substrato y de las **dimensiones h y W**, que en nuestras coordenadas llamábamos **D y W**, respectivamente.

Esta fórmula, como decíamos, es válida para una **línea impresa "sin paredes"**, o lo que es lo mismo, **abierta**. En nuestro caso pondremos las paredes "suficientemente alejadas", de manera, que sin dejar de ser una línea microstrip, la protegeremos de radiaciones externas. Luego veremos cómo podemos cuantificar cúando están "suficientemente alejadas". Es por esto por lo que en estas fórmulas **no aparecen las dimensiones "L" ni "a"**.

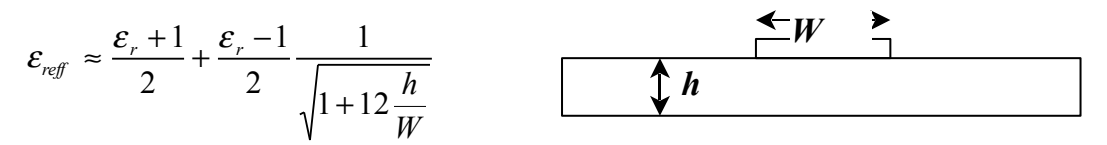

Podemos ver que si W>>h, casi todo el campo queda confinado en el substrato de abajo y  $\varepsilon_{ref} \rightarrow \varepsilon_r$ 

Hay que notar que esta fórmula es válida para **frecuencias y** ε**r suficientemente altos** como para que **no haya mucha dispersión** de los campos electromagnéticos fuera del substrato dieléctrico. Cuanto más nos alejemos de esta situación mayor error habrá al aplicar esta fórmula!

Una vez estimada esta cte. dieléctrica relativa efectiva (que nosotros podemos calcular numéricamente con más exactitud!), tenemos las siguientes fórmulas para la **impedancia característica Zo**:

$$
Zo \approx \frac{60}{\sqrt{\varepsilon_{\text{ref}}}} \ln\left(\frac{8h}{W} + 0.25\frac{W}{h}\right) \qquad \text{sii } W/h < 1
$$
\n
$$
Zo \approx \frac{120\pi}{\sqrt{\varepsilon_{\text{ref}}}} \left(\frac{1}{\frac{W}{h} + 1.393 + 0.667 \ln\left(\frac{W}{h} + 1.444\right)}\right) \qquad \text{sii } W/h > 1
$$

En general se puede decir, que para un línea microstrip, la impedancia característica **Zo se hace menor conforme aumentamos la anchura de la tira** *W* **o disminuimos la altura respecto al plano de masa** *h*.

Hay que tener en cuenta que las fórmulas expuestas son **experimentales** y **válidas para líneas microstrip no apantalladas**, esto es, sin paredes metálicas cercanas!

La estructura que vamos a simular tiene las paredes laterales bastante alejadas de la tira metálica, pues la tira tiene una anchura de W=0.08 mm, y está centrada dentro de una caja metálica de anchura a=2 mm y altura L+D=2.254 mm, y con un substrato de grosor D=h=0.254 mm encima del plano de masa.

Observar que a es 25 veces W, y que h es 3.175 veces W, para hacernos una idea de las dimensiones:

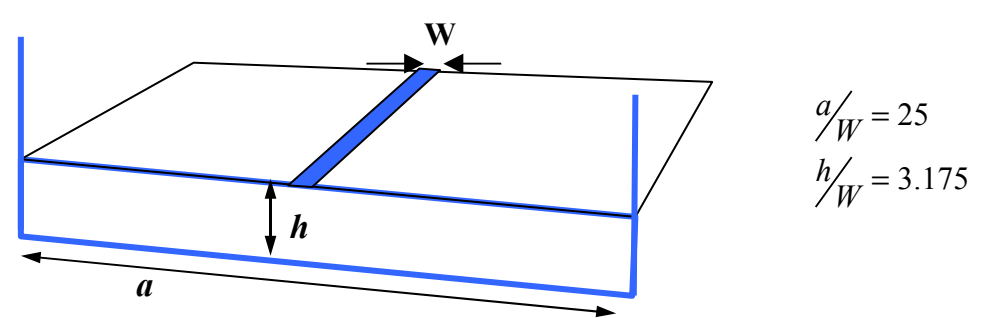

Observar que, al haber aumentado las dimensiones a y L respecto a W (que se ha mantenido como estaba) necesitamos más modos de la guía biplaca originaria para conseguir los campos electromagnéticos de la línea microstrip. Por eso hemos puesto **Modes=300**. Igualmente observar que al **aumentar las dimensiones de las paredes**, estaremos **más cerca de la aparición de modos de orden superior**, como veremos.

Para los 50 GHz de frecuencia de análisis pulsar el botón **Show Det P** para ver los modos de propagación. Rellenar la hoja de resultados. A continuación hay que representar los campos electromagnéticos seleccionando las pestañas de **E & H Fields** y **Power Fields & Zo**. Seleccionar el **mallado** siguiente para reducir el tiempo de cálculo y centrarnos en la parte de la estructura que nos interesa, que es alrededor de la línea impresa (hay que cambiar el parámetro Zmax de 0.254 a 0.5 mm, y el número de puntos Zpoints de 430 a 1):

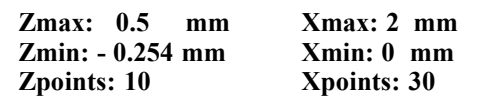

El objetivo de esta parte de la práctica es ver cómo, al estar las paredes lo suficientemente alejadas la energía electromagnética no se ve muy influida por la presencia de las paredes metálicas laterales y el techo superior. El alumno debe dibujar la densidad de potencia electromagnética en la plantilla de la hoja de resultados y apuntar la **impedancia característica**, y compararla con el caso en que las paredes estaban más cerca (el ejercicio con el fichero "**practica3.txt**").

Además, el alumno debe usar la fórmula de la Zo para W/h=0.315<1 (h/W=3.175), utilizando el valor de  $\varepsilon_{\text{ref}}$ hallado para el modo cuasi-TEM:

$$
Zo \approx \frac{60}{\sqrt{\varepsilon_{\text{ref}}}} \ln\left(\frac{8h}{W} + 0.25\frac{W}{h}\right) \qquad \text{W/h} < 1
$$

Y comparar ambos resultados.

Así mismo, deberá diseñar la línea para que tenga **50** Ω **variando únicamente la anchura de la línea (W)**. Tener en cuenta que, en general, al aumentar la anchura disminuye la impedancia! Apuntar el valor de la anchura W que hace que **la línea se adapte a 50** Ω, así como la cte. dieléctrica efectiva εreff que resulta.

Para hacer el diseño seleccionar **Centered Strip** y variar la **anchura W**. Hay que tener en cuenta que cada vez que variemos W debemos volver a calcular el nulo del determinante de P pulsando **Show Det P** y **Find Propagation Mode**, de manera que obtengamos la ε**reff del modo fundamental** y después, pulsando **Find Fields Distribution** representar el vector de Poynting y la estimación de la impedancia característica Zo (**Power Fields & Zo**).

Realizar las iteraciones que hagan falta hasta encontrar un valor de Zo bastante próximo a 50 Ω (**entre 49 y 51** Ω).

#### **EFECTO DEL ACOPLO DE LOS CAMPOS EN LAS PAREDES LATERALES**

A continuación vamos a ver cómo le afecta a esta impedancia el hecho de que acerquemos las paredes. Para ello hay que cargar el fichero "**practica5.txt**", en el que debemos encontrar la siguiente estructura:

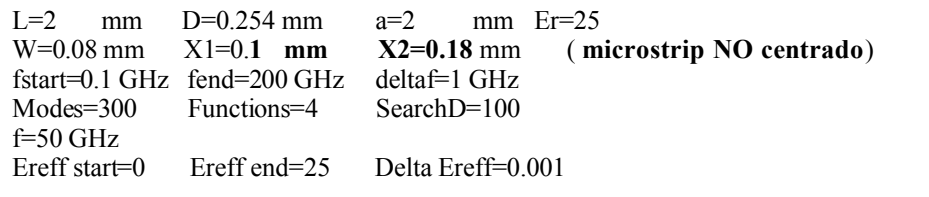

Como vemos es la misma frecuencia y estructura que en el ejercicio anterior, pero ahora acercando la tira a una de las paredes. Para observar bien el efecto de acoplo de los campos a la pared lateral izquierda, se recomienda que el alumno use los siguientes límites para el mallado:

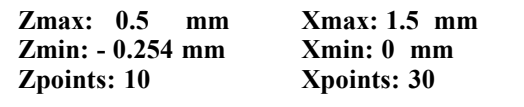

De nuevo el alumno debe hallar el modo fundamental de propagación a esta frecuencia de 50 GHz y con esta geometría, y una vez encontrado representar los campos electromagnéticos y el vector de Poynting y responder las preguntas acerca de la impedancia característica y la εreff que resultan.